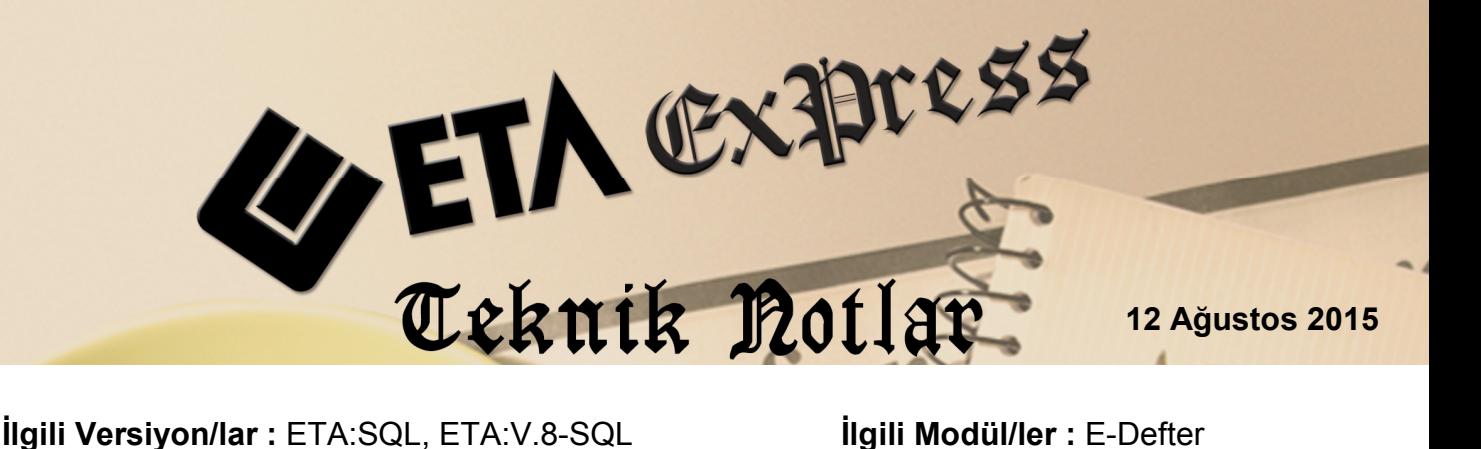

# **e-Defter Hazırlama Uygulaması**

E-Defter, şekil hükümlerinden bağımsız olarak Vergi Usul Kanununa ve/veya Türk Ticaret Kanununa göre tutulması zorunlu olan defterlerde yer alması gereken bilgileri kapsayan elektronik kayıtlar bütünüdür.

#### **Hangi defterler e-defter kapsamındadır, ne zaman hazırlanır ?**

Yevmiye Defteri ve Büyük (Kebir) Defter e-defter kapsamındadır. Defterler aylık olarak hazırlanır.

#### **Her bir defter için aylık iki adet dosya oluşturulur.**

- 1. Defter detaylarına ait bilgilerin, örneğin yevmiye kayıtlarının olduğu dosya
- 2. Bir nevi kapak sayfası diyebileceğimiz Berat dosyası

#### **Berat Dosyası,**

Tebliğde yer alan usul ve esaslar çerçevesinde, elektronik ortamda oluşturulan defterlere ilişkin olarak, Başkanlık tarafından belirlenen standartlara uygun bilgileri içeren ve Başkanlık Mali Mührü ile onaylanmış elektronik dosyadır.

Gelir İderisi Başkanlığa aylık olarak sadece berat dosyası gönderilir.

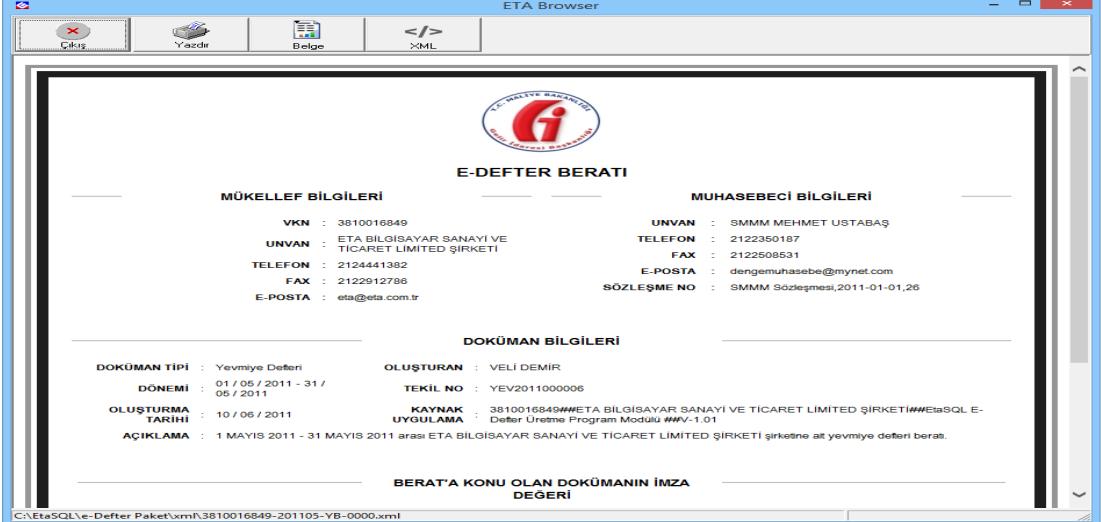

**Ekran 1:** Berat Dosyası

#### **e-Defter uygulama adımları**

Aylık olarak dosyalar hazırlanır, oluşturulan dosyalar mali mühür veya e-imza ile onaylanır, berat dosyası Gelir İdaresi Başkanlığına uygulama aracılığı ile gönderilir, başkanlık berat dosyasını kendi mührü ile onaylar, mükellef berat dosyasını ve defter detaylarını içeren dosyayı yasal saklama süresince muhafaza eder.

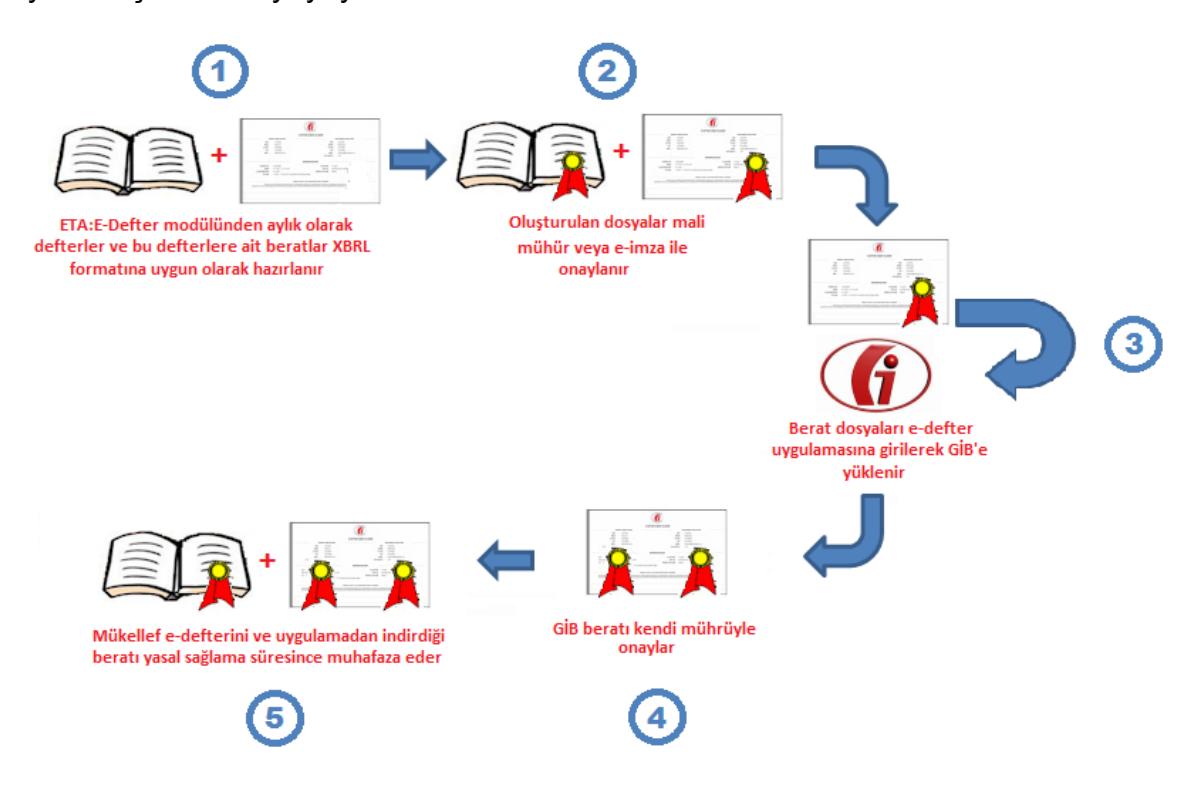

**Ekran 2:** E-Defter Uygulama Adımları

#### **Programımız da e-Defter Uygulaması**

Muhasebe modülünde bulunan muhasebe fişlerinden / yevmiye kayıtlarından e-deftere uygun formatta dosya oluşturulması E-Defter modülü aracılığı ile yapılır.

# **Uygulama Adımları**

#### **1- Belge Türlerinin Düzenlenmesi**

Muhasebe fişlerinde kullanılacak belge türlerinin belirlenmesi için Sistem Yönetimi Modülü (ETASQLSYS)  $\rightarrow$  Ortak Tanımlar  $\rightarrow$  Muhasebe Belge Tanımları bölümüne girilir.

Bu bölümde, Belge Tür Tanımları, Belge Fiş Tip Tanımları, Belge İşlem Tip Tanımları ve e-Defter Doküman Tip Tanımları alt bölümlerinden oluşmaktadır.

# **Belge Tür Tanımları**

Muhasebe fişlerinde kullanılacak belge türleri bu bölümde tanımlanır.

| $\overline{\mathsf{x}}$<br>▭<br>نگ<br>Muhasebe Belge Tür Tanımları |             |                                          |  |  |  |  |  |
|--------------------------------------------------------------------|-------------|------------------------------------------|--|--|--|--|--|
| <b>SIRA NO</b>                                                     | <b>KOD</b>  | <b>AÇIKLAMA</b>                          |  |  |  |  |  |
| 1                                                                  | <b>FAT</b>  | <b>FATURA</b>                            |  |  |  |  |  |
| $\overline{2}$                                                     | <b>MAK</b>  | <b>MAKBUZ</b>                            |  |  |  |  |  |
| 3                                                                  | CEK         | <b>CEK</b>                               |  |  |  |  |  |
| 4                                                                  | CEKB        | <b>CEK BORDROSU</b>                      |  |  |  |  |  |
| 5                                                                  | SEN         | <b>SENET</b>                             |  |  |  |  |  |
| 6                                                                  | <b>SENB</b> | <b>SENET BORDROSU</b>                    |  |  |  |  |  |
| 7                                                                  | <b>NAV</b>  | <b>NAVLUN</b>                            |  |  |  |  |  |
| 8                                                                  | <b>DEK</b>  | <b>DEKONT</b>                            |  |  |  |  |  |
| 9                                                                  | <b>MUH</b>  | <b>MUHASEBE FISI</b>                     |  |  |  |  |  |
| 10                                                                 | <b>MAS</b>  | <b>MASRAF FORMU</b>                      |  |  |  |  |  |
| 11                                                                 | GID         | <b>GİDER PUSULASI</b>                    |  |  |  |  |  |
| 12                                                                 | <b>SMM</b>  | SERBEST MESLEK MAKBUZU                   |  |  |  |  |  |
| 13                                                                 | <b>BOR</b>  | ÜCRET BORDROSU İCMALİ                    |  |  |  |  |  |
| 14                                                                 | <b>MUS</b>  | <b>MÜSTAHSİL MAKBUZU</b>                 |  |  |  |  |  |
| 15                                                                 | PER         | PERAKENDE SATIŞ FİŞİ                     |  |  |  |  |  |
| 16                                                                 | ZRAP        | YAZAR KASA GÜNLÜK(Z) RAPORU              |  |  |  |  |  |
| 17                                                                 | POL         | <b>POLÍCE</b>                            |  |  |  |  |  |
| 18                                                                 | <b>SIPM</b> | <b>MÜSTERİ SİPARİS BELGESİ</b>           |  |  |  |  |  |
| 19                                                                 | <b>SIPS</b> | SATICI SİPARİŞ BELGESİ                   |  |  |  |  |  |
| 20                                                                 | <b>BLT</b>  | <b>BİLET</b>                             |  |  |  |  |  |
| 21                                                                 | TEM         | <b>TEMÍNAT MEKTUBU</b>                   |  |  |  |  |  |
| 22                                                                 | <b>MNK</b>  | <b>MENKUL KIYMETLER</b>                  |  |  |  |  |  |
| x                                                                  |             | <b>ILK</b>                               |  |  |  |  |  |
| <b>ESC-&gt;Cikis</b>                                               |             | F3->IIk Değer<br>F2->Kayıt<br>F1->Yardım |  |  |  |  |  |

**Ekran 3:** Belge Türleri

Bu bölümde **F3-İlk Değer** butonuna basıldığında belge türlerine varsayılan tanımlar yüklenir. Kullanıcılar bu bölüme yeni belge türleri ilave edebilir. F3-İlk Değer butonuna basıldığında kullanıcıların tanımladıkları belge türlerinin silindiği unutulmamalıdır.

#### **Belge Fiş Tip Tanımları**

Bu bölümde muhasebe fişlerinde kullanılacak belge türlerinin muhasebe ve muhasebe modülüne entegre fiş oluşturan diğer modüllere göre fiş tipleri bazında tanımları yapılır.

|                           | ×<br>Muhasebe Belge Fiş Tip Tanımları |            |                      |  |  |  |  |  |  |  |  |
|---------------------------|---------------------------------------|------------|----------------------|--|--|--|--|--|--|--|--|
| <b>SIRA NO</b>            | <b>MODÜL NO</b>                       | FIS TIP NO | <b>BELGE TÜRÜ</b>    |  |  |  |  |  |  |  |  |
| 1                         | 02 - Cari                             |            | 2 MAK                |  |  |  |  |  |  |  |  |
| $\overline{2}$            | 02 - Cari                             |            | 3 MAK                |  |  |  |  |  |  |  |  |
| 3                         | 03 - Fatura                           |            | 0 FAT                |  |  |  |  |  |  |  |  |
| $\overline{4}$            | 03 - Fatura                           |            | 13 MUS               |  |  |  |  |  |  |  |  |
| 5                         | 04 - Muhasebe                         |            | 2 MUH                |  |  |  |  |  |  |  |  |
| 6                         | 04 - Muhasebe                         |            | 3 MUH                |  |  |  |  |  |  |  |  |
| 7                         | 05 - Cek/Senet                        |            | 1 CEKB               |  |  |  |  |  |  |  |  |
| 8                         | 05 - Çek/Senet                        |            | 2 CEKB               |  |  |  |  |  |  |  |  |
| 9                         | 05 - Cek/Senet                        |            | 3 CEKB               |  |  |  |  |  |  |  |  |
| 10                        | 05 - Çek/Senet                        |            | 4 CEKB               |  |  |  |  |  |  |  |  |
| 11                        | 05 - Çek/Senet                        |            | 5 CEKB<br>v          |  |  |  |  |  |  |  |  |
| ×<br><b>ESC-&gt;Cikis</b> | F1->Yardım                            | F2->Kayıt  | ilk<br>F3->İlk Değer |  |  |  |  |  |  |  |  |

**Ekran 4:** Belge Fiş Tip Tanımları

Hangi modülün hangi fiş tipinde, hangi belge türünün kullanılacağı tanımlanır. Tanımlama yapılırken modülün fiş tipleri için ayrım yapılmaksızın tek bir belge türü kullanılması isteniyorsa, ilgili modül için sadece tek bir satırda fiş tipine 0 (Sıfır) verilerek ilgili istenen belge türü tanımlanabilir.

Örneğin; bir fatura düzenlendiğinde ilgili fatura tipine ait bir belge türü tanımlandı ise bu belge türü, tanımlanmadı ise fatura için fiş tipinde 0 yazan satırdaki belge türü muhasebe fişinde kullanılır.

# **Belge İşlem Tip Tanımları**

Bu bölümde fişlerdeki işlem tiplerine göre kullanılacak belge türü ve ödeme türleri tanımlanır.

| $\boldsymbol{\mathsf{x}}$<br>÷.<br>Muhasebe Belge İşlem Tip Tanımları |                 |                                        |                             |                     |  |  |  |  |
|-----------------------------------------------------------------------|-----------------|----------------------------------------|-----------------------------|---------------------|--|--|--|--|
| <b>SIRA NO</b>                                                        | <b>MODÜL NO</b> | <b>İSLEM TİPİ</b><br><b>BELGE TÜRÜ</b> |                             | ÖDEME ŞEKLİ         |  |  |  |  |
| 1                                                                     | 02 - Cari       | 02 - NAKİT                             | <b>MAK</b>                  | <b>NAKİT</b>        |  |  |  |  |
| $\overline{2}$                                                        | 02 - Cari       | 03 - SENET                             | <b>SEN</b>                  | <b>SENET</b>        |  |  |  |  |
| 3                                                                     | 02 - Cari       | 04 - CEK                               | <b>CEK</b>                  | <b>CEK</b>          |  |  |  |  |
| 4                                                                     | 02 - Cari       | 05 - DEKONT                            | <b>DEK</b>                  |                     |  |  |  |  |
| 5                                                                     | 02 - Cari       | 06 - BANKA                             | <b>DEK</b>                  |                     |  |  |  |  |
| 6                                                                     | 03 - Fatura     | 02 - NAKİT                             | <b>FAT</b>                  | <b>NAKİT</b>        |  |  |  |  |
| $\overline{7}$                                                        | 03 - Fatura     | 05 - DEKONT                            | <b>FAT</b>                  | <b>BANKA HESABI</b> |  |  |  |  |
| 8                                                                     | 03 - Fatura     | 06 - BANKA                             | <b>FAT</b>                  | <b>KREDİ KARTI</b>  |  |  |  |  |
| $\overline{9}$                                                        | 38 - Kasa       | 02 - NAKİT                             | <b>MAK</b>                  | <b>NAKİT</b>        |  |  |  |  |
| 10                                                                    | 39 - Banka      | 02 - NAKİT                             | <b>MAK</b>                  | <b>NAKİT</b>        |  |  |  |  |
| 11                                                                    | 39 - Banka      | 06 - BANKA                             | <b>MUH</b>                  |                     |  |  |  |  |
|                                                                       |                 |                                        |                             |                     |  |  |  |  |
| ×<br><b>ESC-&gt;Cikis</b>                                             | ?<br>F1->Yardım | F2->Kayıt                              | <b>ILK</b><br>F3->Ilk Değer |                     |  |  |  |  |

**Ekran 5:** Belge İşlem Tip Tanımları

### **E-Defter Doküman Tip Tanımları**

Bu bölümde daha önce tanımlanan belge türleri ile e-Defter için kullanılan belge türlerinin eşleştirmesi yapılır. Örneğin programımızda **FAT** olarak tanımlanan belge türü bu bölümde **INVOICE** belge tipi ile eşleştirilir. Bu sayede e-defter için XML dosyası oluşturulurken bu tablo yardımı ile Belge Türleri, e-Defter Belge Tiplerine dönüştürülür.

| ×<br>E-Defter Döküman Tip Tanımları |                   |                                        |  |  |  |  |  |  |
|-------------------------------------|-------------------|----------------------------------------|--|--|--|--|--|--|
| <b>SIRA NO</b>                      | <b>BELGE TÜRÜ</b> | <b>DÖKÜMAN TİPİ</b>                    |  |  |  |  |  |  |
|                                     | <b>FAT</b>        | invoice                                |  |  |  |  |  |  |
| $\overline{2}$                      | <b>MAK</b>        | receipt                                |  |  |  |  |  |  |
| 3                                   | SEN               | voucher                                |  |  |  |  |  |  |
| $\overline{4}$                      | CEK               | check                                  |  |  |  |  |  |  |
| 5                                   | <b>NAV</b>        | shipment                               |  |  |  |  |  |  |
| 6                                   | <b>SIPM</b>       | order-customer                         |  |  |  |  |  |  |
| $\overline{7}$                      | <b>SIPS</b>       | order-vendor                           |  |  |  |  |  |  |
|                                     |                   |                                        |  |  |  |  |  |  |
| ×<br>ESC->Cikiş                     | F1->Yardım        | ilК<br>п<br>F3->İlk Değer<br>F2->Kayıt |  |  |  |  |  |  |

**Ekran 6:** E-Defter Doküman Tip Tanımları

Bilindiği gibi e-Defter için 8 adet Belge Tipi belirlenmiştir. Bu belge tipleri;

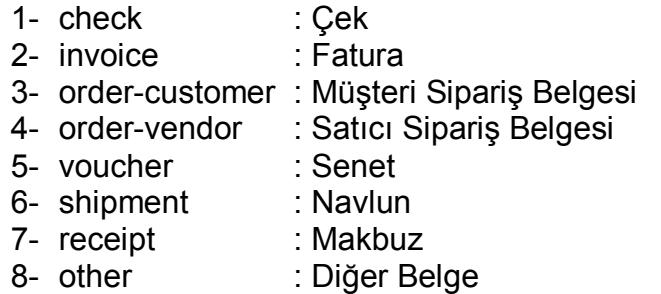

E-Defter Doküman Tip Tanımları bölümünde ilk 7 belge tipi için eşleştirme yapılmıştır. (Ekran 6)

Bu bölümde eşleştirmesi yapılmayan ve Belge Tür Tanımları (Ekran 3) bölümünde tanımlanan belge türleri Diğer Belge (other) olarak kabul edilir.

Örneğin banka işlemlerine ait muhasebe fişinde belge türü olarak **DEK** kullanıldığında ve e-Defter için XML dosyası oluşturulduğunda, Belge Tipi **OTHER**, Belge Tipi Açıklaması ise **DEKONT** olarak belirlenmiş olur.

# **2- E-Defter Genel Parametrelerinin Düzenlenmesi**

Sirket Bilgileri Modülü  $\rightarrow$  Servis  $\rightarrow$  Sabit Tanımlar  $\rightarrow$  Parametreler  $\rightarrow$  Genel Parametreler  $\rightarrow$  E-Defter Genel Parametreleri bölümüne girilir.

Bu bölümde, e-Defter işlemlerinde kullanılacak dönem aralığı, oluşacak ve gelen dosyalar için klasör yolları, paket tanım yolu, şirket kodu ve vergi hesap numarası gibi bilgiler tanımlanır.

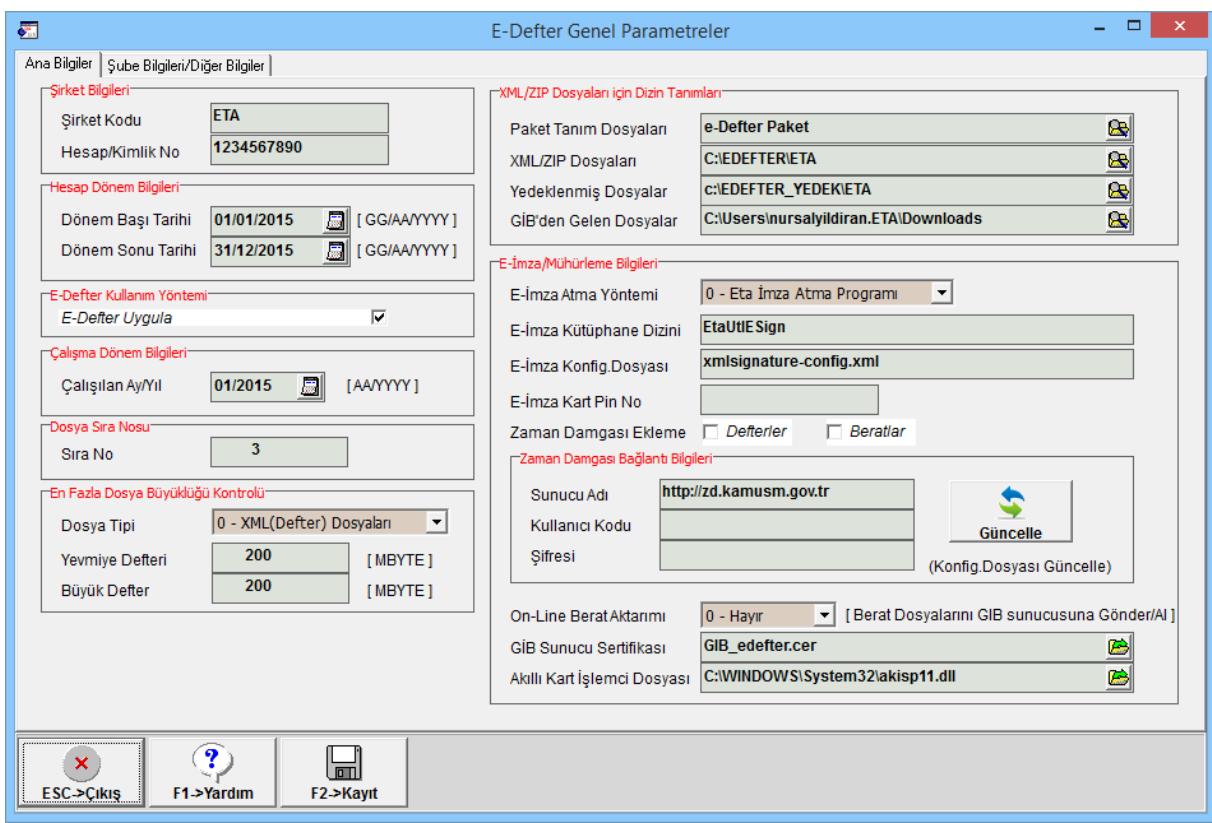

**Ekran 7:** E-Defter Genel Parametreleri, Ana Bilgiler

**Şirket Bilgileri:** Bu bölümdeki şirket kodu otomatik olarak dolu gelir. Şirketin vergi hesap numarası tanımlanır.

**Hesap Dönem Bilgileri:** Defter dönemi başlangıç tarihi ve bitiş tarihi tanımlanır.

**Çalışma Dönem Bilgileri:** Defterin çalışma dönemi belirtilir. Defterler oluşturulup devir yapıldıkça bu değer otomatik olarak takip eden aylar şeklinde değişir.

**Dosya Sıra Nosu :** Yevmiye defterine ve Büyük deftere ait dosya sıra numarasının başlangıç değeri belirtilir. Defterlere ait dosyalar oluşturuldukça bu otomatik numara otomatik artar.

**En Fazla Dosya Büyüklüğü Kontrolü:** Bu bölümden belirlenen maksimum dosya büyüklüğü değeri yazılır.

**XML/ZIP Dosyaları için Sürücü/Yol Tanımları:** Oluşturulan dosyaların, bilgisayarda kaydedilmesi istenilen dosya dizinleri belirtilir. GIB'den gelen dosyalar bölümüne işlem yapılan bilgisayarın varsayılan download klasörü tanımlanır. Bu bölüme tanımlanan yol, berat dosyaları GİB'den geriye indirilirken kullanılır.

**Önemli not:** Oluşturulan defter dosyaları bu bölüme tanımlanan klasörlere kayıt edileceğinden saklama açısından bu bölüm doğru tanımlanmalı ve bilinmelidir.

**E-İmza/Mühürleme Bilgileri:** Bu bölümde e-imza ile ilgili parametreler ve şifreler tanımlanır. İmzalama işlemi E-Defter modülünden yapılır.

**Zaman Damgası Bilgileri:** Bu bölümde zaman damgası için kullanıcı kodu ve şifresi tanımlanır. Tanım yapıldıktan sonra **Güncelle** butonuna basılarak ilgili dosyanın bu parametrelere göre güncellenmesi sağlanır.

#### **Zaman Damgası:**

- Zaman Damgaları belli bir verinin belirtilen bir tarihte var olduğunu kanıtlarlar.
- Defterler için hazırlanan berat dosyalarında zaman damgası zorunludur.
- Zaman damgası Kamu Sertifikasyon Merkezinden satın alınabilir.
- E-Defter modülünde defterlerin mühürlenmesi sırasında zaman damgası berat dosyalarına vurulur.

**Online Berat Aktarımı:** Bu parametre 1-Evet olarak belirlendiğinde GİB'e berat dosyalarını gönderme ve geri alma on-line olarak yapılabilir.

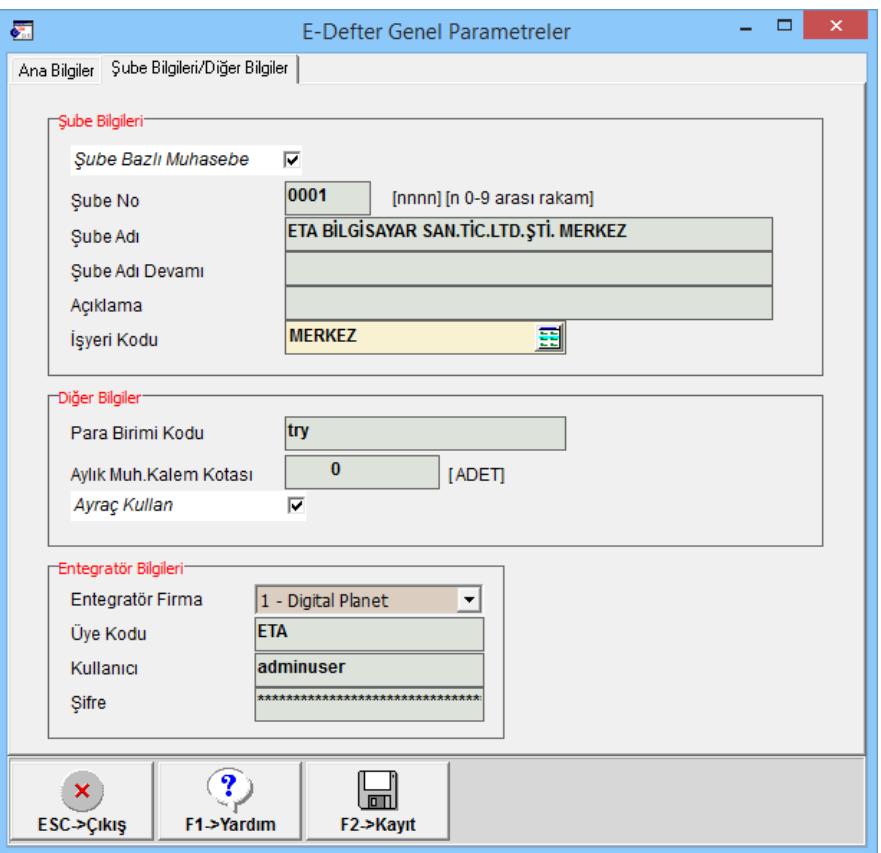

**Ekran 8:** E-Defter Genel Parametreleri, Şube Bilgileri/Diğer Bilgiler

# **Şube Bilgileri**

**Şube Bazlı Muhasebe:** Bu parametre işaretlenirse oluşturulacak olan defter ve beratlara şube bilgileri eklenir. Firmaya ait şubeler için ayrı defter oluşturulduğunda kullanılır. Merkez ve şube şirketlerinde bu bilgiler mutlaka doldurulur.

**Şube No:** Çalışılan şirkete ait şube no belirtilir.

**Şube Adı:** Çalışılan şirkete ait şube adı belirtilir.

**Şube Adı Devamı:** Şube adı uzun olması durumda bu sahaya devam edilir.

**Açıklama:** Çalışılan şirkete ait şube bilgileri ile ilgili açıklama belirtilir.

**İşyeri Kodu:** Çalışılan şirkete ait işyeri kodu bilgi amaçlı belirtilir.

#### **Diğer Bilgiler**

**Para Birimi Kodu:** Farklı bir para birimi ile e-defter oluşturulacak ise para birimi tanımlanır.

**Aylık Muh. Kalem Kotası:** Entegratörde gönderilip yedeklenecek maksimum muhasebe kalem satırı sayısı belirtilir.

#### **Entegratör Bilgileri**

Bu bölüme entegratörden e-defter saklama hizmeti alındığında entegratörden gelen bağlantı bilgileri tanımlanır.

#### **3- E-Defter Modülünde Yapılan Tanımlamalar**

#### **E-Defter Kullanıcı Parametreleri**

E-Defter modülünde, Servis  $\rightarrow$  Sabit Tanımlar  $\rightarrow$  Parametreler bölümüne girilir. Bu bölümde e-defter oluşturma sırasında kullanılacak varsayılan parametreler belirlenir.

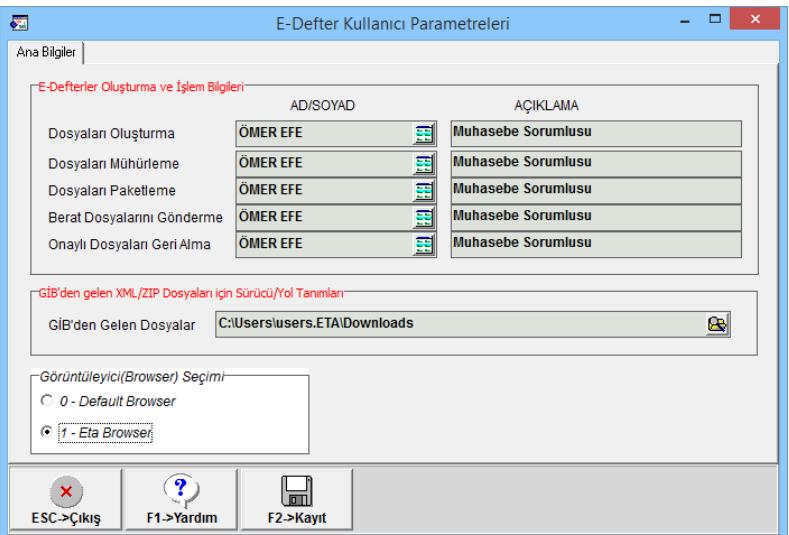

**Ekran 9:** E-Defter Kullanıcı Parametreleri

**E-Defter Oluşturma ve İşlem Bilgileri:** E-Defter ile ilgili işlemleri yapan kullanıcıya ait bilgiler girilir. Bu bölümden seçilen kullanıcı Şirket Bilgileri  $mod$ ülü, Kart Tanımları  $\rightarrow$  Personel Kartları bölümünden tanımlanır.

**GİB'den gelen XML/ZIP Dosyaları için Sürücü/Yol Tanımları:** Bu bölüme işlem yapılan bilgisayarın ve kullanıcının varsayılan download klasörü tanımlanır. Bu bölüme tanımlanan yol berat dosyaları GİB'den geriye indirilirken kullanılır.

**Görüntüleyici (Borwser) Seçimi:** Bu bölümden e-defter görüntüleme sırasında kullanılacak görüntüleyici seçilir. 0-Default Browser seçilirse görüntüleme varsayılan internet taryıcı ile yapılır. 1-Eta Browser seçilirse görüntüleme Eta Defter Görüntüleyici ile yapılır.

# **İşletme / Muhasebeci Bilgileri**

E-Defter modülünde, Servis  $\rightarrow$  Sabit Tanımlar  $\rightarrow$  İşletme/Muhasebeci Bilgileri bölümüne girilir. Bu bölümde firmaya ve mali müşavire ait bilgiler girilir. İki sayfadan oluşur.

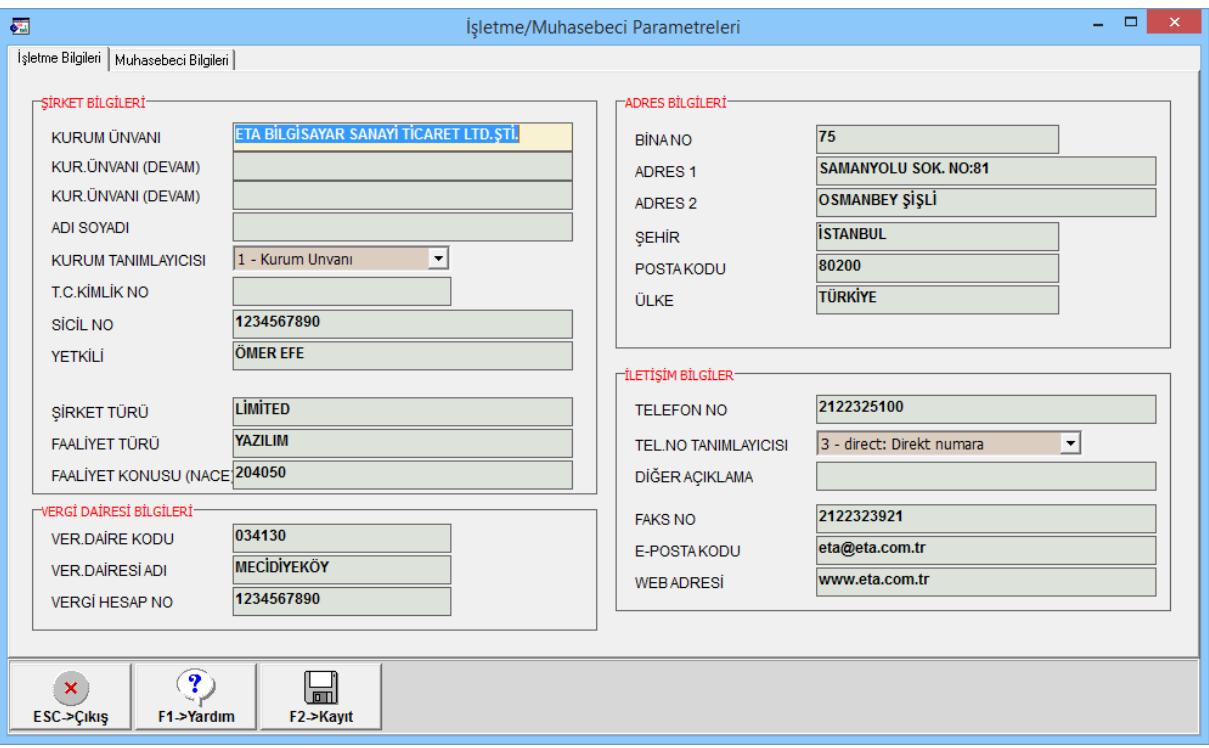

İşletme Bilgileri; sayfasında firmaya ait tanımlamalar yapılır.

# **Ekran 10:** İşletme Bilgileri

Muhasebeci Bilgileri; sayfasında muhasebeciye ait tanımlamalar yapılır.

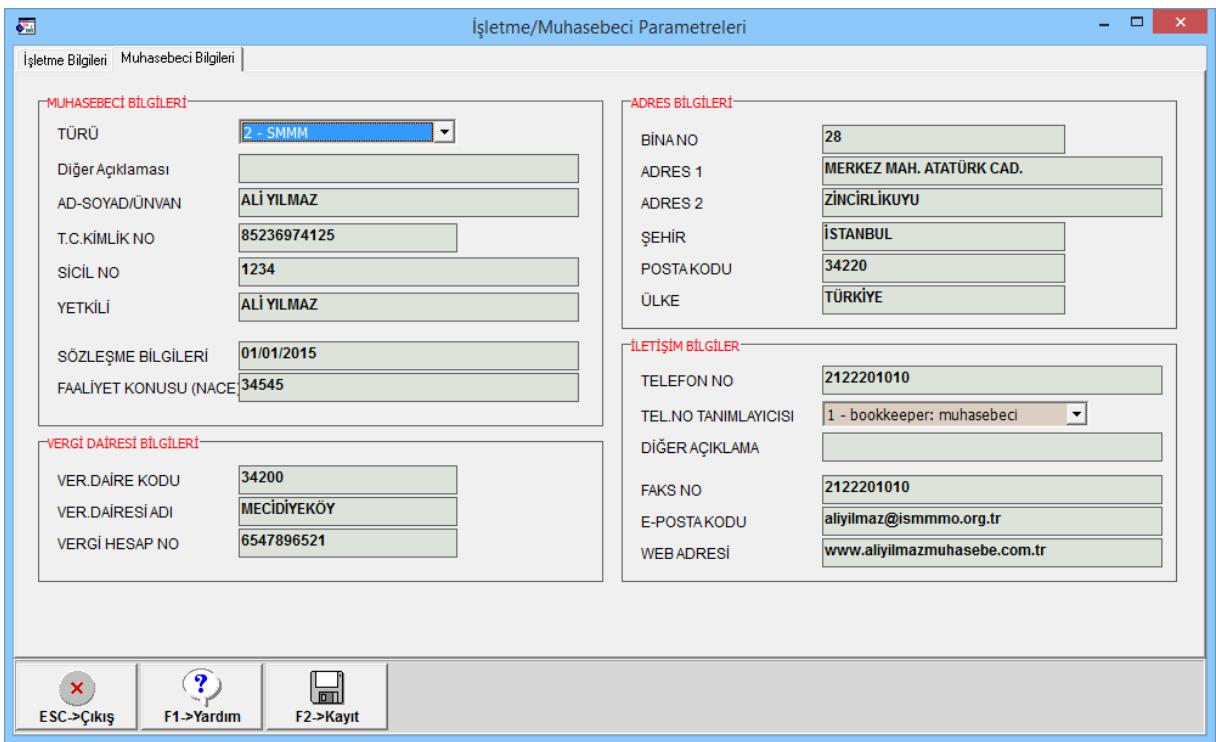

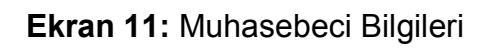

# **4- Örnek Muhasebe Fişi Girişi ve Kontroller**

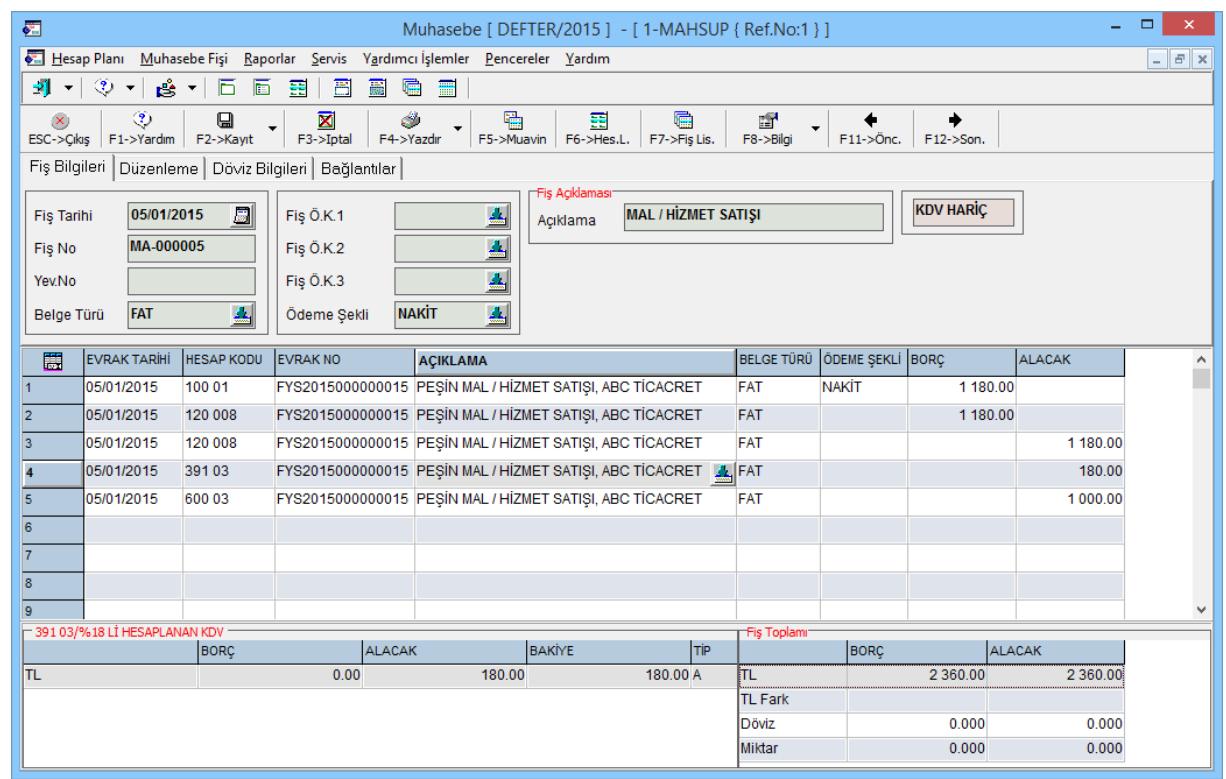

**Ekran 12:** Örnek Muhasebe Fişi Girişi

E-Defter uygulamasına tabi şirketlerden yevmiye maddelerinin kaydı sırasında, kayıtların e-defter standardına uygun girilmesini sağlamak amacı ile program tarafından bazı kontroller yapılır. Bu kontrolller;

- 1- Fiş tarihi çalışılan Yıl/Dönem ile uygun olmalıdır. Örneğin GİB'e gönderilmiş aylar üzerinden işlem yapılmasına izin verilmez.
- 2- Fişin borç/alacak toplamı eşit olmalıdır.
- 3- Kullanılan hesap planında kayıtlı olmalıdır.
- 4- Kullanılan hesabın alt seviyesi olmamalıdır. En alt seviye kullanılmalıdır.
- 5- Tahsil/Tediye fişlerinde kasa ters bakiye vermemelidir.
- 6- Hazırlayan kişi sahası dolu olmalıdır. (Muhasebe fişindeki Düzenleme sayfasından Hazırlayan bölümü)
- 7- Fiş Açıklaması sahası dolu olmalıdır.
- 8- Belge türü sahası dolu ise Evrak No ve Evrak Tarihi sahası dolu olmalıdır.
- 9- Evrak Tarihi ve Fiş Tarihinin ayları aynı olmalıdır.
- 10-Fiş kalemleri borç / alacak sıralı olmalıdır.

Bu kontroller muhasebe modülünden girilen fişlerde yapıldığı gibi, muhasebeye entegre fiş kesen modüllerden de otomatik yapılır.

#### **5- Yevmiye maddeleri ve fiş kalemlerinin numaralanması**

e-Defter hazırlama işlemine başlamadan önce yevmiye ve kalem sıra numaraları verilmelidir. Bu işlem E-Defter modülü Servis  $\rightarrow$  Dosya İşlemleri  $\rightarrow$ Yevmiye Maddeleri Sıralama bölümünden yapılır.

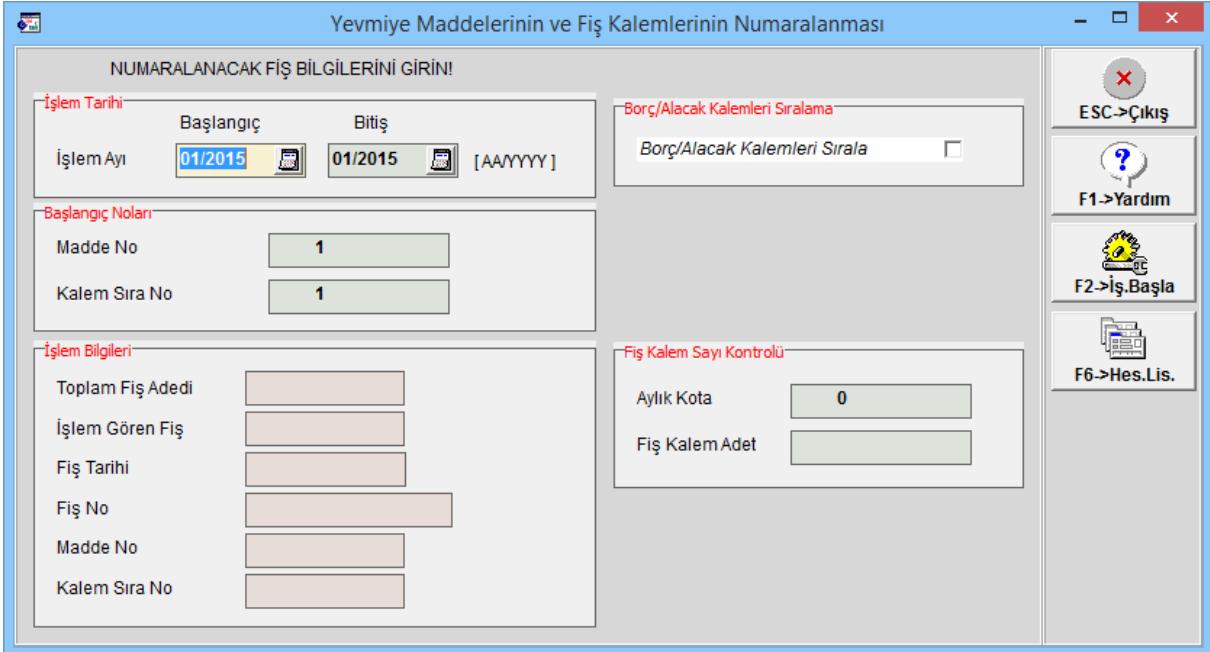

**Ekran 13:** Yevmiye Maddeleri ve Fiş Kalemlerinin Numaralanması

Bu ekrandan numaralama yapılırken istenirse fişler toplu olarak borç/alacak'a göre sıralanabilir. **F2-İşleme Başla** butonu ile sıralama işlemi başlatılır.

#### **6- e-Defter hazırlama işlemleri**

e-Defter hazırlama işlemleri E-Defter modülünden yapılır. Gerekli tanımlamalar yapılıp, uygun fişler girildikten sonra e-defter hazırlanabilir. Ancak kayıtların e-defter standartlarına uygun olduğu kontrol edilmelidir. Program hatalı ya da eksik kayıtlar içeren verilerden e-defter oluşturma işlemi yapmaz.

#### **E-Defter Kontrol Raporları**

E-Defter Kontrol Raporları dört adet rapordan oluşmaktadır.

**Parametre Kontrol Raporu:** Bu rapordan tanımlanan parametrelerin tam ve doğru olup olmadığı kontrol edilir. Örneğin genel parametre tanımlarında veya muhasebeci bilgilerinde bir eksiklik var ise bu raporda bu görülebilir.

**Fiş/Kalem Uyumluluk Raporu:** Bu rapordan fişlerdeki kayıtların e-defter formatına uyumluluğu kontrol edilir. Örneğin bir fişte yevmiye numarası yazılmadı ise bu raporda görülebilir.

**Şubeli Çalışma Kontrol Raporu:** Bu rapordan, mevcut sistemdeki şirketlerden vergi kimlik numaraları aynı olan varsa listelenerek, şubeli çalışma bilgileri yazılıp yazılmadığı kontrol edilir.

**Hesap Kontrol Raporu:** Bu rapordan, kayıtlı muhasebe fişlerinde kullanılan hesaplara göre, alt hesabı olan hesaplara giriş yapılıp yapılmadığı kontrol edilir.

#### **E-Defter Oluşturma**

Gerekli kontroller yapıldıktan sonra E-Defter modülü, E-Defter İşlemleri  $\rightarrow$ E-Defter Oluşturma bölümüne girilir.

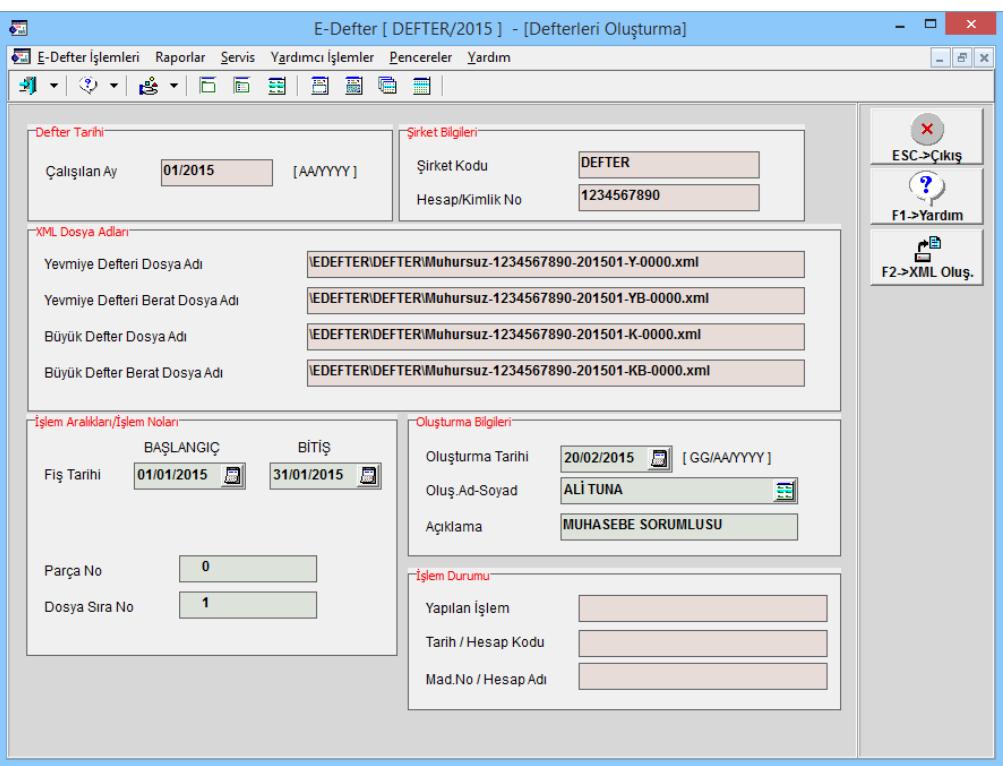

**Ekran 14:** E-Defter Oluşturma

Bu böllümdeki parametreler defter oluşturulan aya göre otomatik olarak gelir. Kullanıcı oluşturma bilgilerini doldurrulur. **F2-XML Oluştur** butonuna basılır. E-Defter formatı açısından herhangi bir eksiklik var ise programa eksiklik ile ilgili hata vererek eksik fişin bilgilerini gösterir. Defter kayıtları e-defter formatına uygunsa program dosya oluşturma işlemine başlar. Kullanıcının karşısına onay ekranı gelir. Onay ekranında oluşan dosyaların bilgileri görülür.

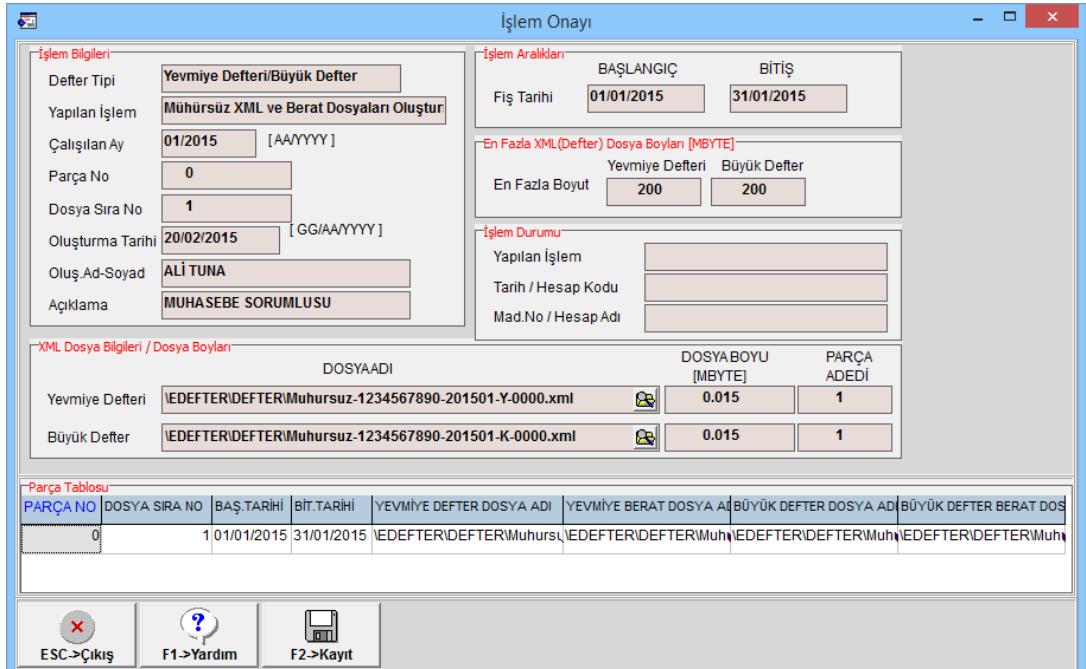

**Ekran 15:** E-Defter Onay Ekranı

Onay ekranı F2-Kayıt ile geçildikten sonra Yevmiye ve Büyük (Kebir) Defterler için dosyalar oluşturulmuş olur.

#### **Defterleri Mühürleme**

Defterler için dosyalar oluşturulduktan sonra E-Defter modülü, E-Defter  $I$ şlemleri  $\rightarrow$  Defterleri Mühürleme bölümüne girilir. Akıllı kart (mali mühür veya e-imza) bilgisayara takılır. **F2-Mühürleme** butonu ile defter dosyaları mühürlenir.

Daha öncede açıklandığı gibi mühürleme sırasında berat dosyalarına zaman damgası bu aşamada işlenir. Zaman damgası temin edilmiş ve parametrelerde tanımları yapılmış olmalıdır.

İşlem sırasında ekran takip edilir. Mühürleme başarı ile tamamlandığında "İşlem" bölümünde ilgili defterlerin mühürleme işlemi yapıldığı görülür.

| 西<br>E-Defter [ DEFTER/2015 ] - [Defterleri Mühürleme] |                                                                                                    |  |                   |      |                  |                    |                                   |                     | $\Box$<br>$\times$                                                  |          |
|--------------------------------------------------------|----------------------------------------------------------------------------------------------------|--|-------------------|------|------------------|--------------------|-----------------------------------|---------------------|---------------------------------------------------------------------|----------|
|                                                        | E-Defter İşlemleri Raporlar Servis Yardımcı İşlemler Pencereler Yardım                                                                                                    |  |                   |      |                  |                    |                                   |                     |                                                                     | $ E$ $x$ |
|                                                        | 8 画 届 图<br>체 시 ⓒ 시 ვ 시 모 匣 됩                                                                                                    |  |                   |      |                  |                    |                                   |                     |                                                                     |          |
|                                                        | Defter Tarihi<br>Mühürleme Bilgileri-<br>鳳<br>20/02/2015<br>[GGIAAYYYY]<br>Mühürleme Tarihi<br>01/2015<br>[AAYYYY]<br>Çalışılan Ay<br><b>ALI TUNA</b><br>国<br>Mühür.Ad-Soyad<br><b>MUHASEBE SORUMLUSU</b><br>Acıklama |  |                   |      |                  |                    |                                   |                     | ×<br>ESC->Cikiş<br>$\mathbf 7$<br>F1->Yardım<br>ć®<br>F2->Mühürleme |          |
| INO                                                    | Mühürlenecek XML Dosyalarını Belirleyiniz!-<br>ONAY ISLEM                                                                                                    |  | SIRKET KODU DÖNEM |      | <b>İSLEM AYI</b> | <b>DEFTER TIPI</b> | <b>DURUM</b>                      | <b>DEFTER ID NO</b> | PARCA NO                                                            |          |
|                                                        | √                                                                                                    |  | <b>DEFTER</b>     | 2015 | $01 - Ocak$      | 1 - Yevmiye        | 1 - E-Defter Dosyaları Oluşturulo |                     |                                                                     |          |
| 12                                                     | ✔                                                                                                    |  | <b>DEFTER</b>     | 2015 | $01 - Ocak$      | 2 - Büyük Defter   | 1 - E-Defter Dosyaları Oluşturulo |                     | $\Omega$                                                            |          |
| $\leq$<br>⋗                                            |                                                                                                    |  |                   |      |                  |                    |                                   |                     |                                                                     |          |

**Ekran 16:** Defterleri Mühürleme

#### **Mühürlü Defterleri Paketleme**

Defterler için mühürleme işlemi yapıldıktan sonra E-Defter modülü, E-Defter  $I$ şlemleri  $\rightarrow$  Mühürlü Defterleri Paketleme bölümüne girilir. Bu bölümde defter dosyaları gönderim ve saklama için paketlenir. **F2-Paketleme** butonu ile işlem başlatılır.

| --<br>E-Defter [ DEFTER/2015 ] - [Mühürlü Defterleri Paketleme] |                                                                                                    |              |               |              |                  |                    |  | ▭<br>$\times$                             |               |
|-----------------------------------------------------------------|----------------------------------------------------------------------------------------------------|--------------|---------------|--------------|------------------|--------------------|--|-------------------------------------------|---------------|
|                                                                 | E-Defter İşlemleri Raporlar Servis Yardımcı İşlemler Pencereler Yardım                                                                                                    |              |               |              |                  |                    |  |                                           | $ E$ $x$      |
| 昌圖<br>케 시 ♡ 시 ვ 시 日 日<br>围<br>匾<br>$\blacksquare$               |                                                                                                    |              |               |              |                  |                    |  |                                           |               |
|                                                                 | Defter Tarihi-<br>Paketleme Bilgileri-<br>周<br>20/02/2015<br>[GGIAAYYYY]<br>Paketleme Tarihi<br>01/2015<br>[AAYYYY]<br>Calışılan Ay<br><b>ALI TUNA</b><br>国<br>Paket.Ad-Soyad<br><b>MUHASEBE SORUMLUSU</b><br>Acıklama |              |               |              |                  |                    |  | ×<br>ESC > Cikis<br>?<br>F1->Yardım<br>한臣 |               |
|                                                                 | Paketlenecek Mühürlenmiş XML Dosyalarını Belirleyiniz!:                                                                                                    |              |               |              |                  |                    |  |                                           | F2->Paketleme |
| <b>NO</b>                                                       | <b>ONAY</b>                                                                                                    | <b>İSLEM</b> | SIRKET KODU   | <b>DÔNEM</b> | <b>İSLEM AYI</b> | <b>DEFTER TIPI</b> |  | <b>DURUM</b>                              |               |
|                                                                 |                                                                                                    | J            | <b>DEFTER</b> | 2015         | $01 - Ocak$      | 1 - Yevmiye        |  | 2 - E-Defter Dosyaları Mühürlend          |               |
| 2                                                               | J                                                                                                    | J            | <b>DEFTER</b> | 2015         | 01 - Ocak        | 2 - Büyük Defter   |  | 2 - E-Defter Dosyaları Mühürlend          |               |
|                                                                 | $\leq$                                                                                                    |              |               |              |                  |                    |  |                                           |               |

**Ekran 17:** Mühürlü Defterleri Paketleme

#### **Paketlenmiş Berat Dosyalarını Gönderme**

E-Defter modülü, E-Defter İşlemleri  $\rightarrow$  Paketlenmiş Berat Dosyalarını Gönderme bölümüne girilir.

E-Defter Genel Parametrelerinden On-Line Berat Aktarımı parametresi 1-Evet olarak belirlenmiş ise;

**F2-Gönderme** butonuna basıldığında berat dosyaları gelir idaresi sistemine otomatik olarak gönderilir. Bu işlem sırasında mali mühür işlem yapılan bilgisayarda takılı olmalıdır.

On-Line Berat Aktarımı parametresi 0-Hayır olarak belirlenmiş ise;

Paketlenmiş olan berat dosyaları www.e-defter.gov.tr adresindeki e-defter uygulaması bölümünden Gelir İadresi Başkanlığı sistemine manuel yüklendikten bu bölümden **F2-Gönderme** butonu ile işlem işlem başlatılarak gönderim işleminin takip tablosuna kayıt edilmesi sağlanır.

Bu işlem sonucunda program gönderimi yapılan ilgili ay kayıtlarını kilitleyerek üzerinde işlem yapılmasını engeller.

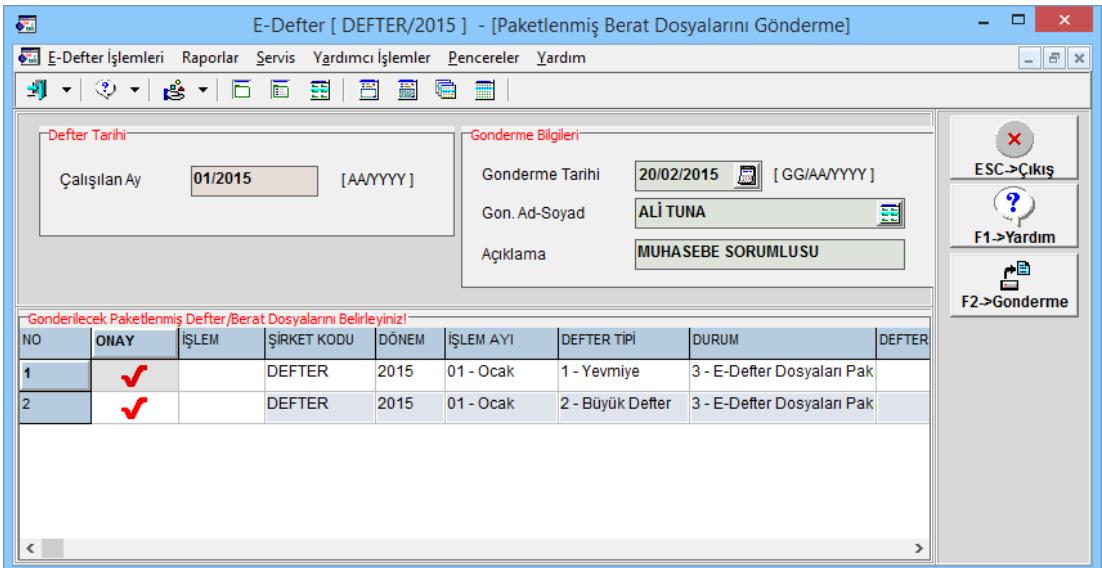

**Ekran 18:** Berat Dosyalarını Gönderme

# **Onaylanmış Berat Dosyalarını Geri Alma**

E-Defter modülü, E-Defter İşlemleri  $\rightarrow$  Onaylanmış Berat Dosyalarını Geri Alma bölümüne girilir.

E-Defter Genel Parametrelerinden On-Line Berat Aktarımı parametresi 1-Evet olarak belirlenmiş ise;

**F2-Geri Alma** butonuna basıldığında gelir idaresini başkanlığının mührünü de almış berat dosyaları Gelir İdaresi sisteminden otomatik olarak geri alınır. Bu işlem sırasında mali mühür işlem yapılan bilgisayarda takılı olmalıdır.

On-Line Berat Aktarımı parametresi 0-Hayır olarak belirlenmiş ise;

Paketlenmiş olan berat dosyaları www.e-defter.gov.tr adresindeki e-defter uygulaması bölümünden manuel olarak indirilir. İndirme işlemi yapıldıktan sonra **F2-Geri Alma** butonu ile GİB'den indirilen berat dosyaları indirilen klasörden kontrol edilerek saklama klasörüne program tarafından taşınır.

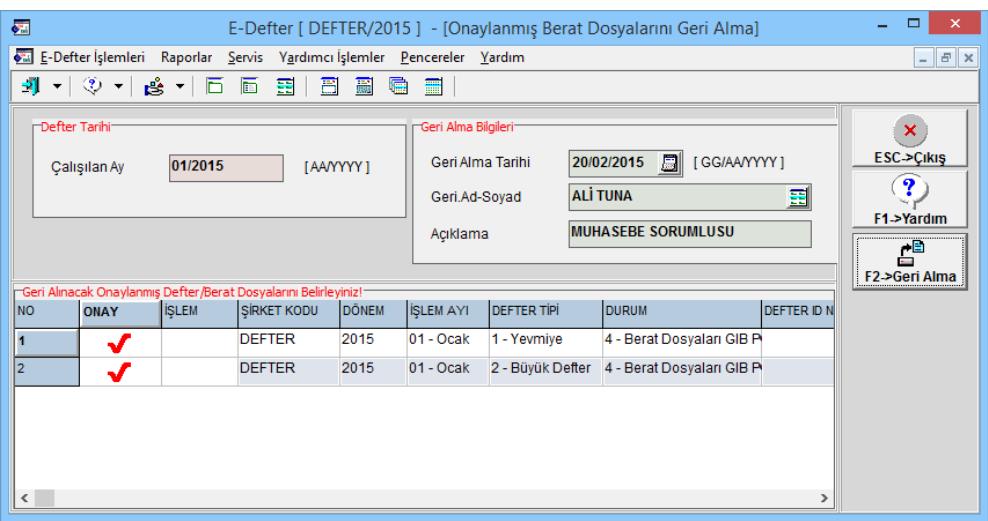

**Ekran 19:** Berat Dosyalarını Geri Alma

Bu işlemden sonra ilgili aya ait e-defter işlemleri tamamlanmış olur. **Tanımlanan klasörlerde oluşturulan ve GİB'den geri alınan e-defter dosyaları yasal saklama süresince muhafaza edilmelidir.**

#### **Defterler Entegratör Sunucusunda Saklama**

Özel entegratör e-defter saklama hizmeti verebilir. Özel entegratörden E-Defter saklama hizmeti alındıysa, defter dosyalarını entegratör sunucusuna göndermek için E-Defter İşlemleri  $\rightarrow$  Defterler Entegratör Sunucusunda Saklama bölümüne girilir. Bu bölümde **F2-Gönderme** işlemi yapılarak defter dosyaları entegratör sunucusuna gönderilir.

#### **Devir İşlemleri**

E-Defter oluşturma, berat gönderme ve berat geri alma adımları yapıldıktan sonra ilgili ay için süreç tamamlanmış olur. Devamında bir sonraki aya devir işlemi yapılır. Bu işlem için E-Defter modülünde, Servis  $\rightarrow$  Devir İşlemleri  $\rightarrow$ Aylık Devir bölümüne girilir.

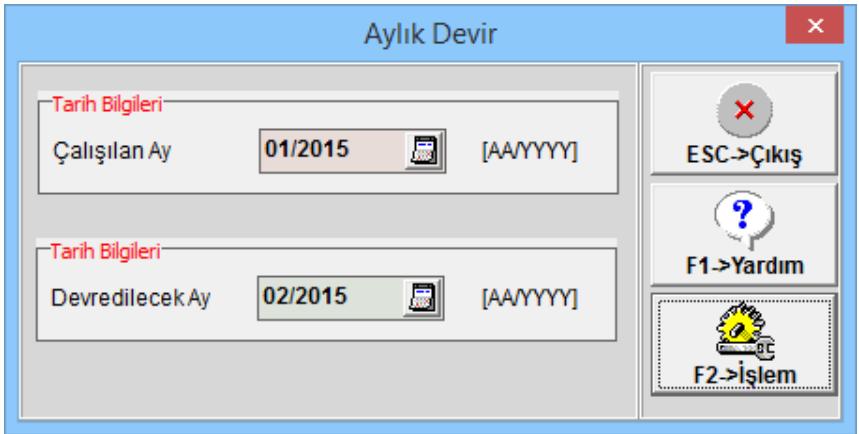

**Ekran 20:** Aylık Devir

Tarih bilgileri, çalışılan ay ve devredilecek ay şeklinde gelir. **F2-İşlem** butonuna basılarak bir sonraki aya devir işlemi yapılır.

Bu işlem sonucundan program, parametrelerde "Yedeklenmiş Dosyalar" bölümünde tanımlanmış klasörün altına ilgili yıl ve aya ait klasörler açar. İlgili ayın defter dosyalarını kopyalayarak yedekler.

#### **E-Defter Dökümü ve Görüntüleme**

Oluşturulan defterler ve bu defterlere ait berat dosyaları E-Defter modülü, Raporlar E-Defter Dökümü bölümünden aylık dönemler halinde görüntülenebilir veya istenirse yazdırılabilir. (yazdırma zorunluluğu bulunmamaktadır.)

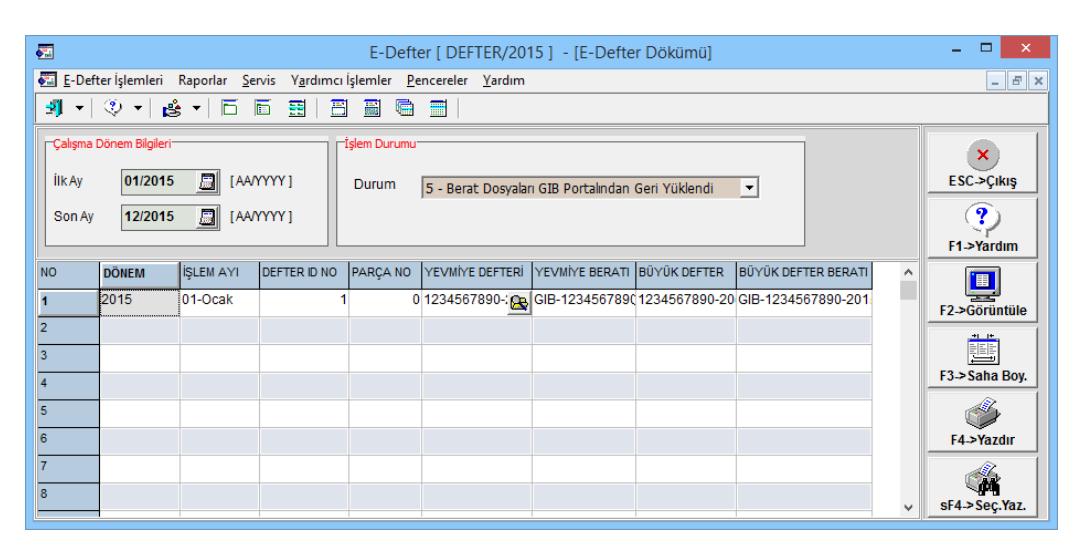

**Ekran 21:** E-Defter Görüntüleme

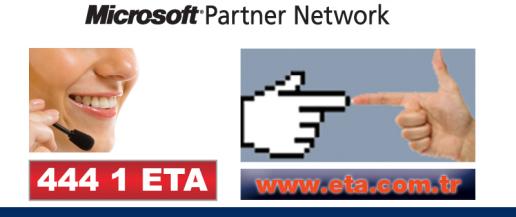